This is a multi-functional device data acquisitor / IoT gateway with 4-ch RS485 and an Ethernet port (PoE version optional), small in size, easy to install, and cost-effective. It is suitable for applications like data acquisition, IoT gateway, safety & security IoT, and intelligent instrument monitoring, meeting various application scenarios.

# Specifications

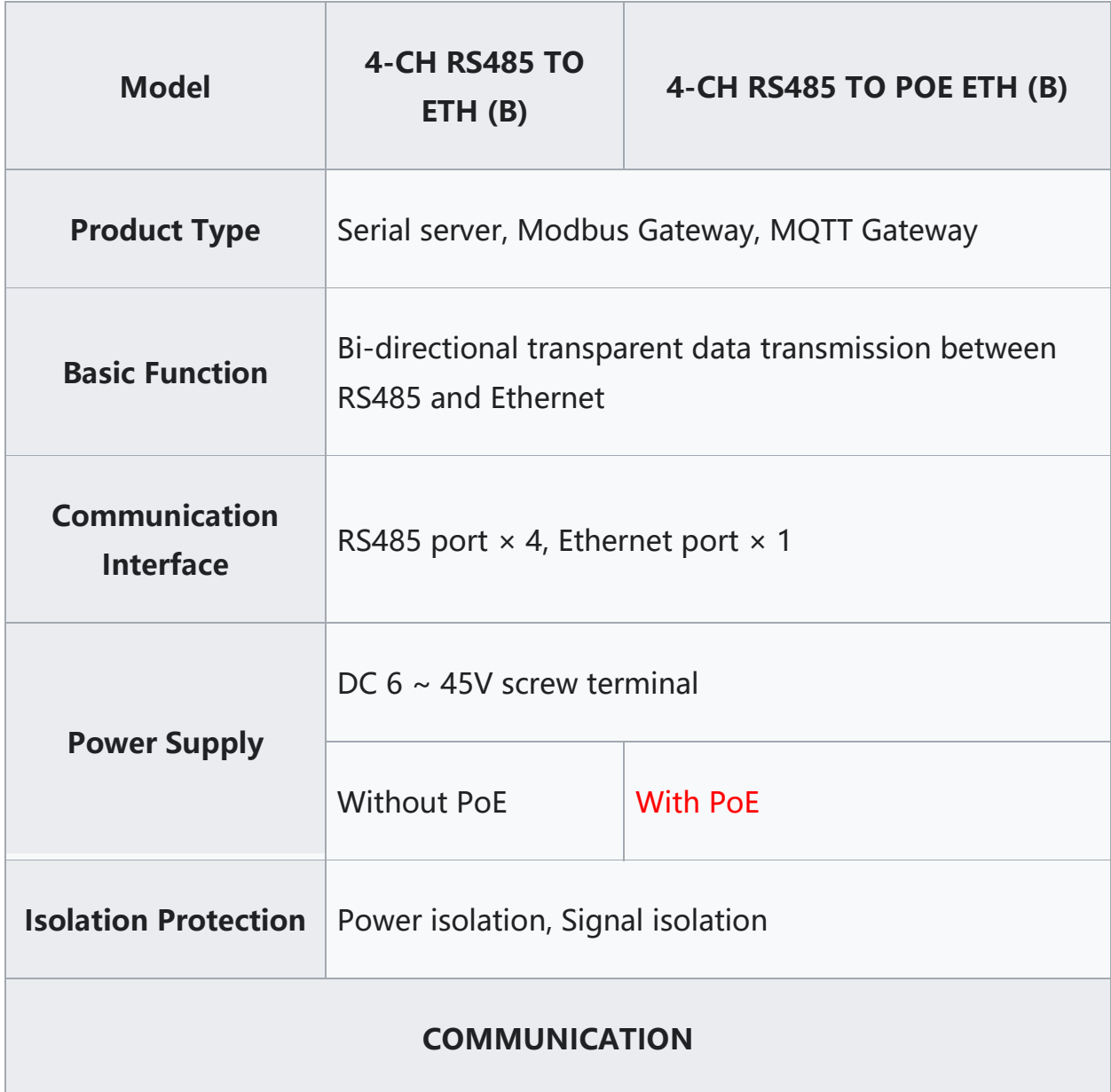

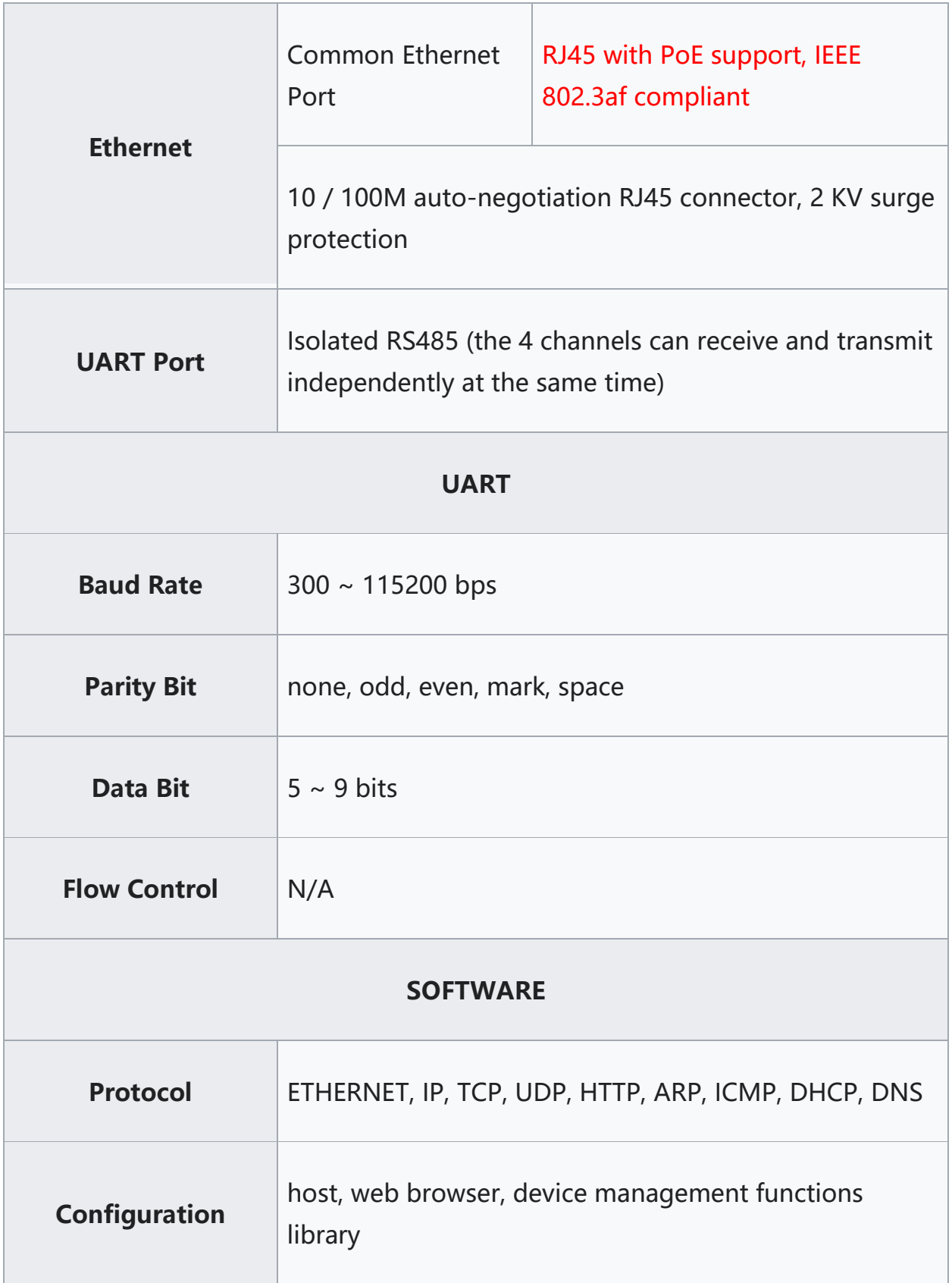

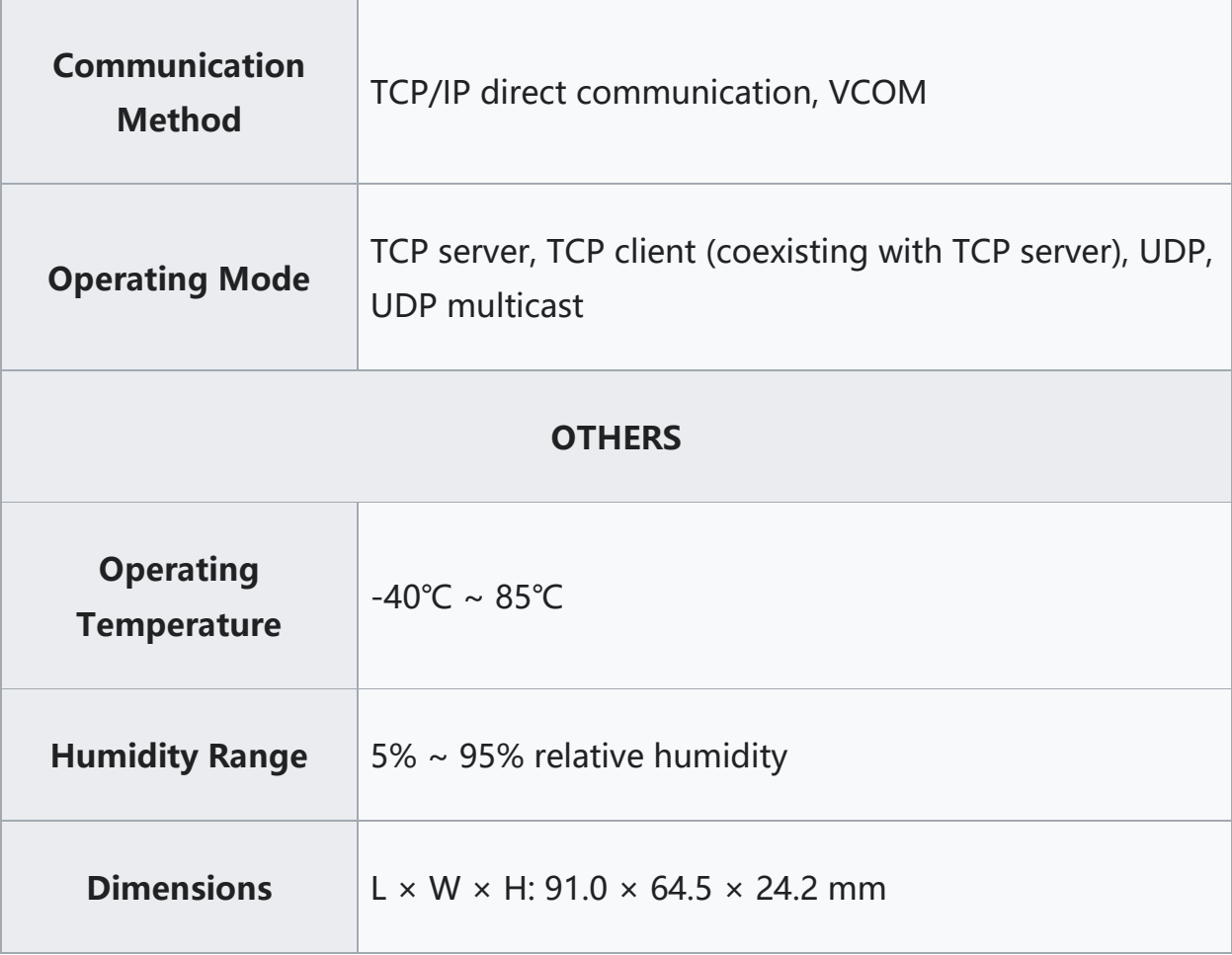

Hardware Description

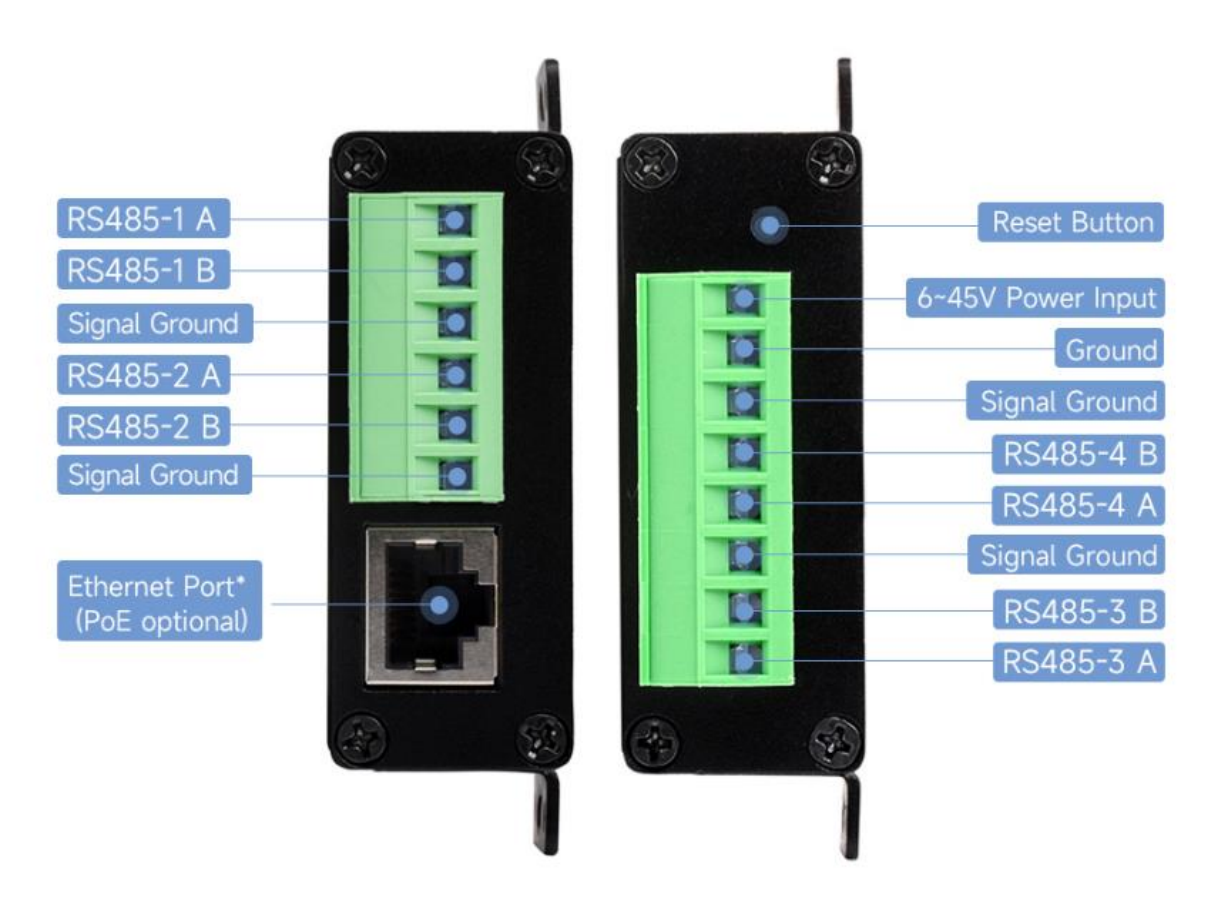

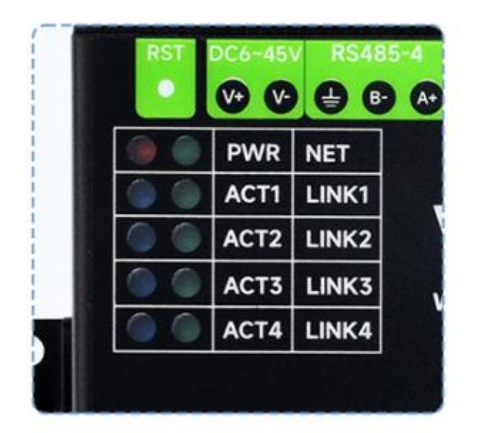

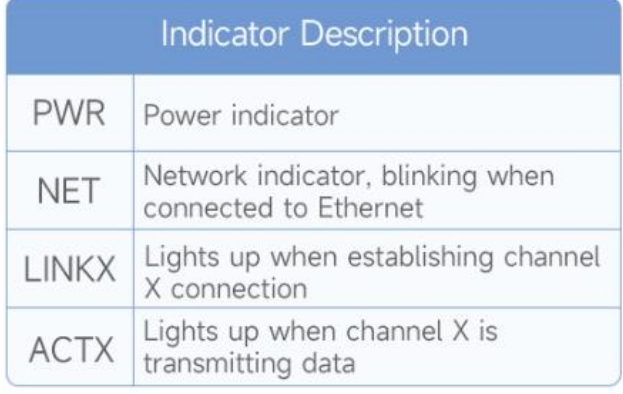

## Software Feature

• Support TCP server, TCP client, UDP mode, and UDP multicast. When used as a TCP client, it also supports TCP server functions. It supports 30 TCP connections as a TCP server and 7 destination IPs as a TCP client.

- The baud rate supports  $1200 \times 115200$  bps, the data bit supports  $5 \times 9$ bits, and the parity bit can be in five ways: no parity, odd parity, even parity, mark, and space.
- Supports the function of sending MAC address on device connection, which is convenient for cloud management of devices.
- Provides a secondary development kit DLL development library for searching and configuring devices on the computer side.
- Support Web browser configuration, support DHCP to obtain IP dynamically, and DNS protocol to connect domain name server address.
- Support cloud remote search for devices, configure device parameters, and upgrade device programs.
- Support viewing the TCP connection status, and the data sending and receiving of the serial port. The virtual serial port also supports the monitoring function.

Note: This module is four channels, and each channel enjoys the above functions separately.

## Advanced Software Function

- Support Modbus gateway function, support Modbus RTU to Modbus TCP. It can support storage-type Modbus, which can automatically collect and store device data; it also supports non-storage-mode Modbus gateways.
- Support multi-host function: In the query mode of one question and one answer, it supports the network port to allow multiple computers to access the same serial port device at the same time.
- Support MQTT gateway function.
- Support JSON to Modbus RTU and 645-meter protocol, support upload data in HTTP POST, HTTP GET format.
- Support NTP protocol to obtain network time, which is used for serial port output, and the latter is used for protocol content upload.
- Supports custom heartbeat package and registration package functions: It can facilitate communication with the cloud and device identification.
- Supports the function that TCP requires password authentication to establish a connection to ensure connection security.
- Support the data transmission and delivery function with HTTP, and the cloud can directly use the GET command of HTTP to communicate with the serial port of the device.

# Applications

- For connecting the device and the cloud terminal as the IoT gateway.
- Electricity, smart instruments, and energy consumption monitor.
- Remote monitoring and program download for various automation PLCs.
- Various configuration software and equipment communication interfaces.
- Networking of equipment in the field of access control and security.

# Quick Test

## Hardware Connection

Here is an example of 4-CH RS485 TO POE ETH (B). 4-CH RS485 TO ETH (B) is connected in the same way. The following connection diagram is for testing purposes only, if the actual application needs to consider the use of the environment to ensure that the module can work properly.

Generally, a serial port server typically requires a connection to power, a serial port, and an Ethernet cable. For power, directly connect the positive and negative terminals. As for the serial port, it needs to be connected based on the user's serial device. Connect 485-1 A to 485-2 A, and 485-1 B to 485-2 B. For the Ethernet connection, use a standard Ethernet cable. You can either directly connect it to a computer or route it through a switch to connect to

the network.

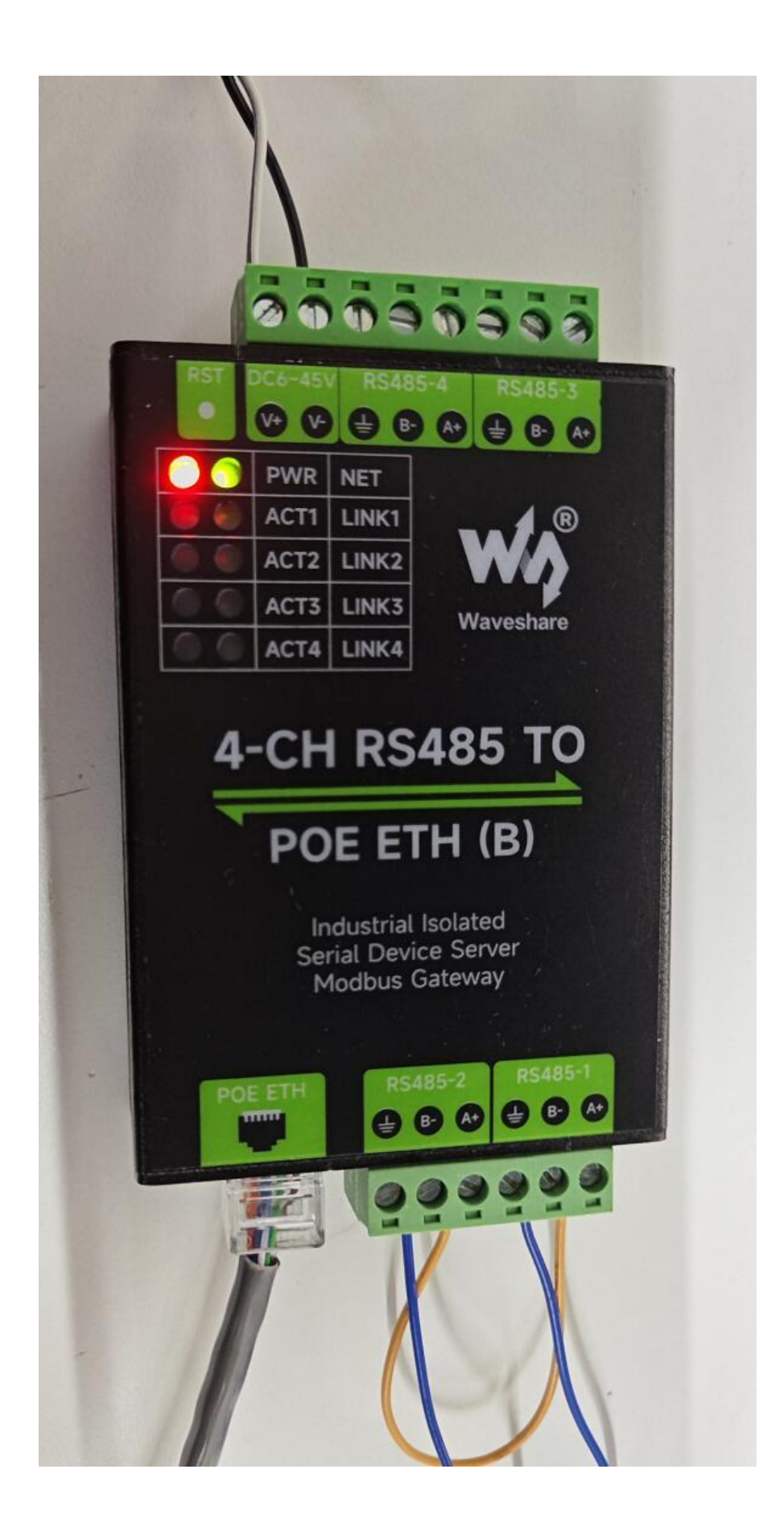

# Software Installation

Vircom can be used to configure the parameters such as the device IP and create the virtual serial port. If there is no serial port function, you can download the non-installation config software.

- [VirCom en](https://files.waveshare.com/upload/4/42/VirCom_en.rar)
- [Virtual-serial-port](https://files.waveshare.com/upload/0/08/Virtual-serial-port-control3.5.rar)

Driver installation needs to be decompressed, double-click the software to install, if the virtual serial port in Vircom is not displayed, restart and check again.

## Examples

### TCP Communication

Software Preparation

- [Vircom](https://files.waveshare.com/upload/4/42/VirCom_en.rar)
- [Sscom](https://files.waveshare.com/upload/b/b3/Sscom5.13.1.zip)

#### **Steps**

After Vircom is installed and the device hardware is connected, run the software as shown in the figure, and then click on "Device Management" as shown in the figure. It is very convenient to use Vircom to search a nd configure device parameters in different network segments, as long a s the device and the computer running Vircom are under the same switch.

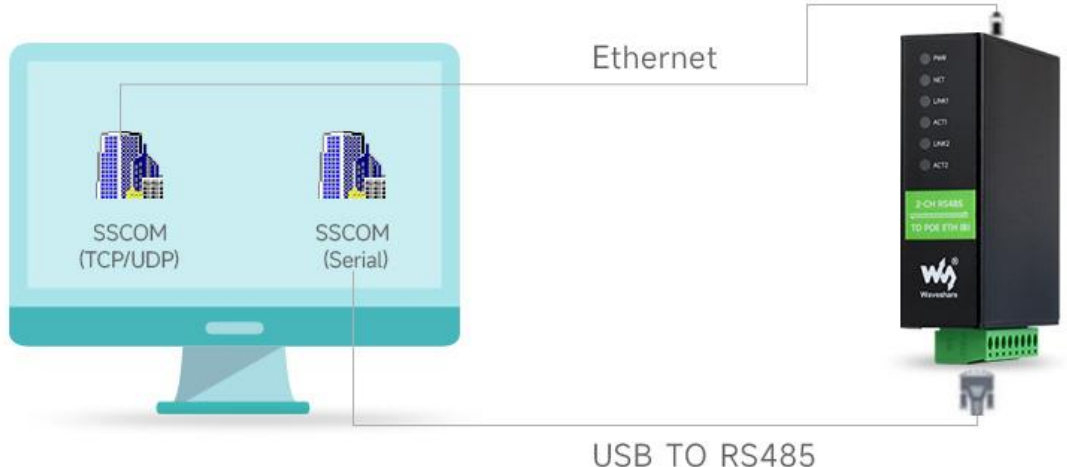

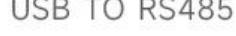

UART to ETH and ETH to UART of the serial server and the data transparent

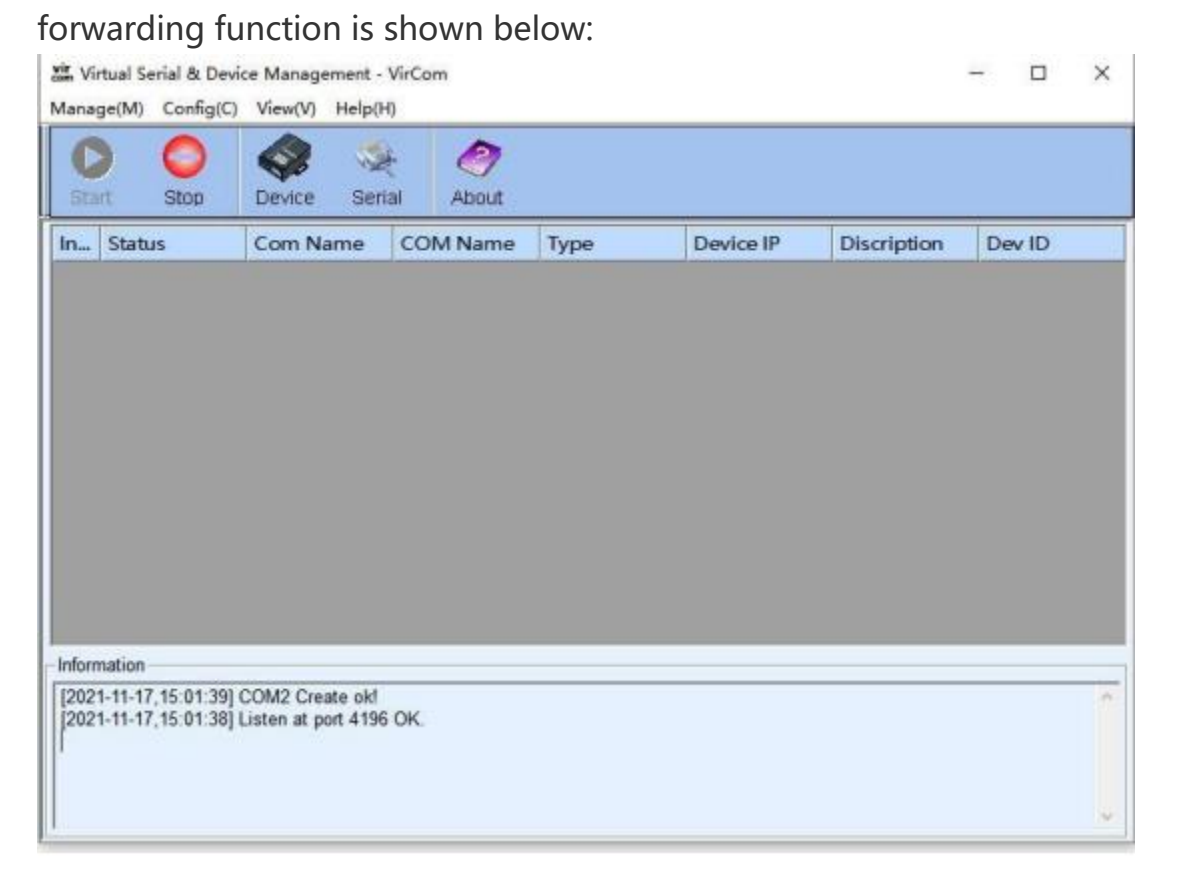

In addition, you need to open another serial assistant window as the TCP client. Enter the target IP as the IP of the serial server (192.168.1.200 and 192.168.1.201), the target port 4196, and click "Open". As shown below:

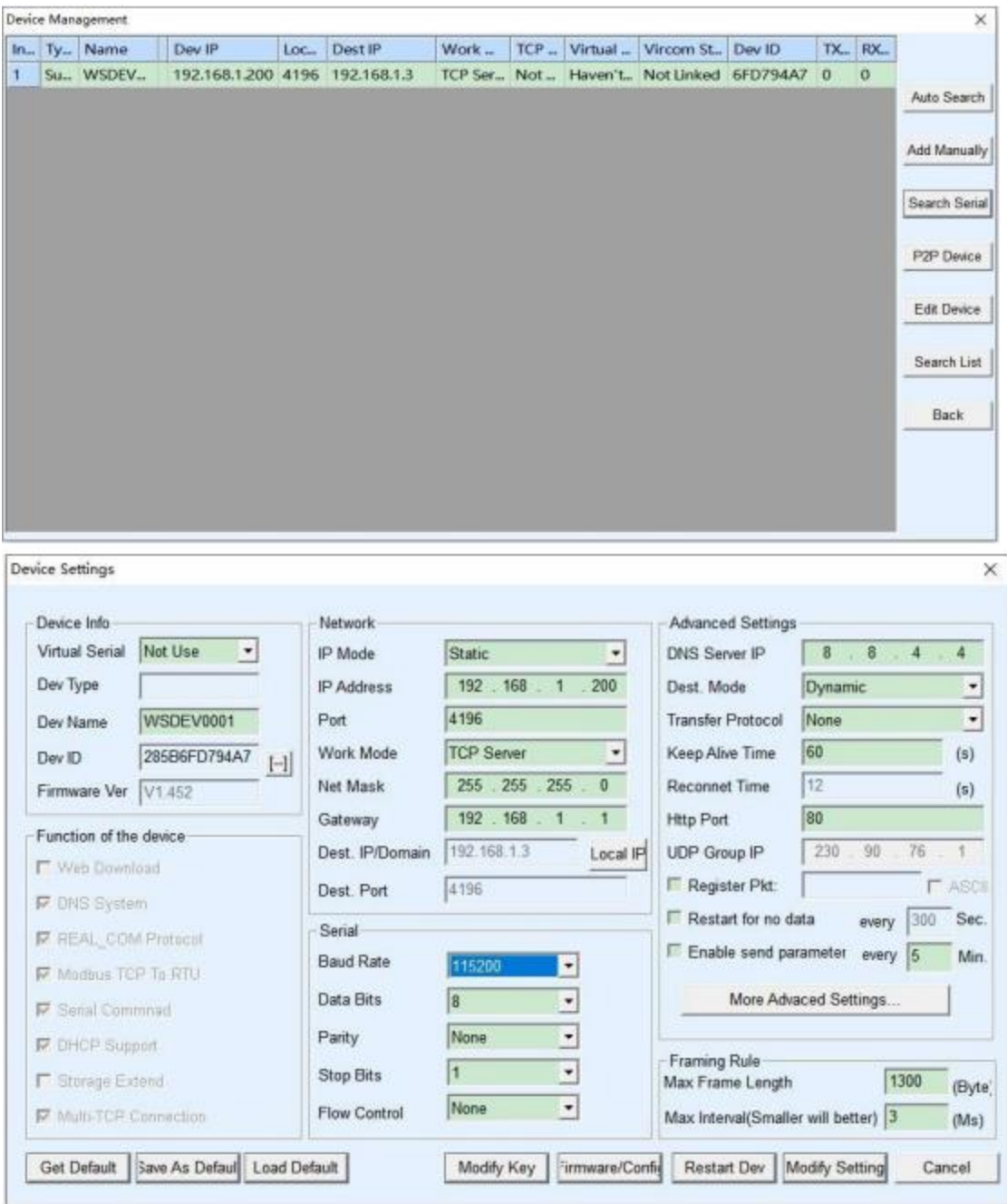

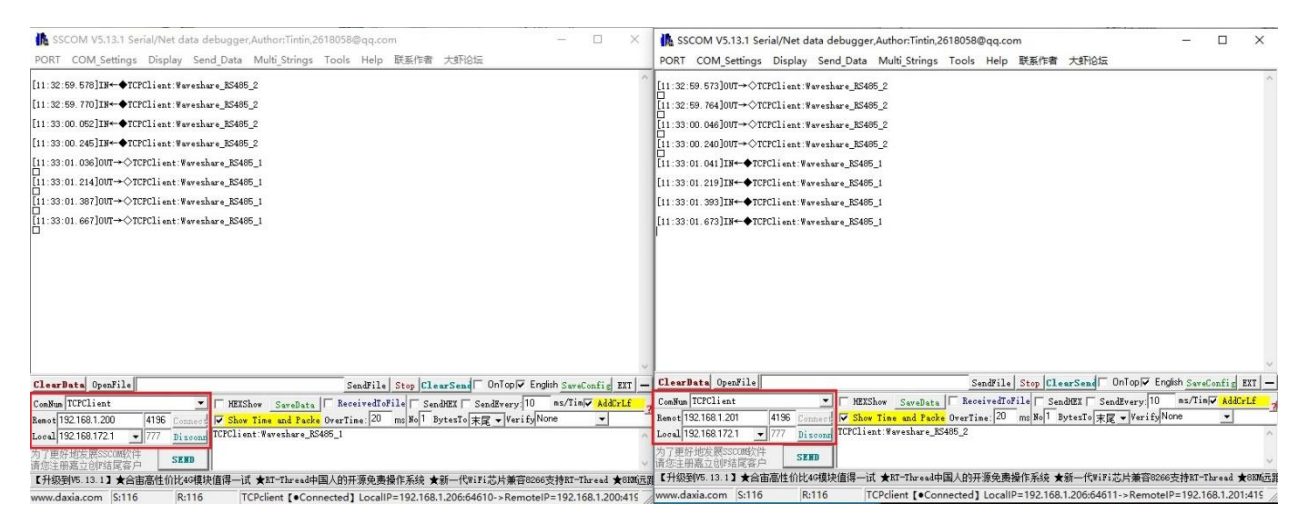

If you input "TCPClient:Waveshare\_RS485\_1" in SSCOM1, which is set as TCPClient, and click Send, the data will be transferred to the RS485 interface through the network port of the serial server and then sent to another TCPClient. Then it will be displayed in SSCOM2 of the serial debugging assistant; conversely, input "TCPClient:Waveshare\_RS485\_2" in SSCOM1 and click Send to send it to SSCOM2, and it will be displayed.

### Virtual Serial Port Test

SSCOM2 in the figure communicates directly with the serial port server through TCP. In order to enable the user's already developed serial port software to communicate with the serial port server, a virtual serial port needs to be added between the user program and the serial port server. As shown in the figure, Vircom, and user programs run on one computer, and Vircom virtualizes a COM port, making this COM port correspond to the serial port server. When the user program opens the COM communication, it can be sent to the user's serial device through the Vircom serial server. The

following demonstrates this operation step:

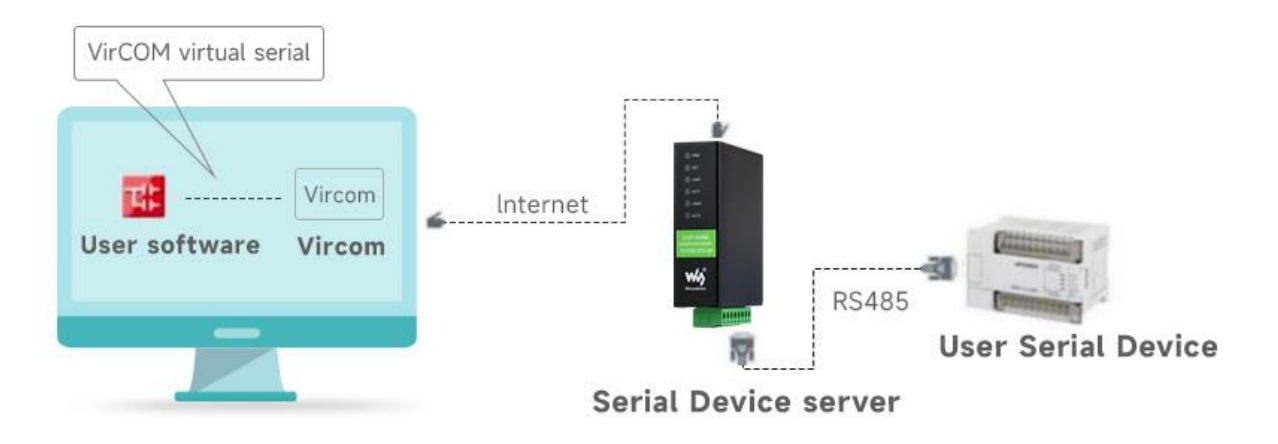

Click the "UART management" in the Vircom interface, click "add", and then choose COM2. Among them, COM5 is the COM port that did not exist in the computer.

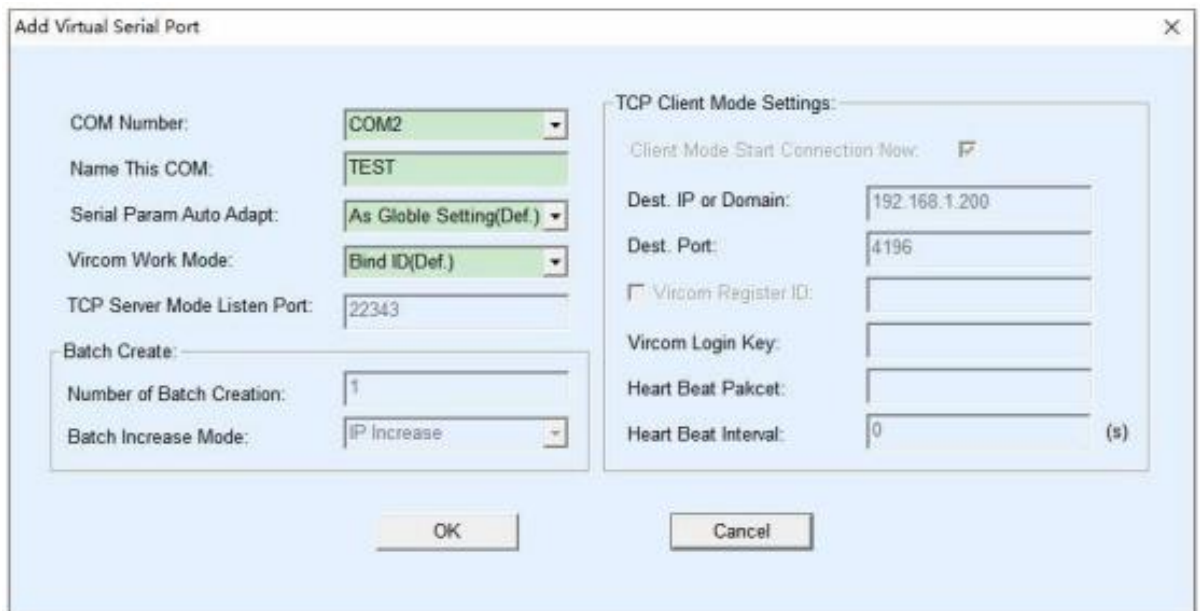

Then enter the device management, and double-click the device that needs to be bound to COM2. As shown in the figure, select COM2 in the "Virtual Serial Port" list in the upper left corner. Then click "Modify Settings", click "Restart Device" and return to the main interface of Vircom. It can be seen that COM2 has been connected to the device whose IP is 192.168.1.200. In this case, COM2 can be used instead of SSCOM2 for communication.

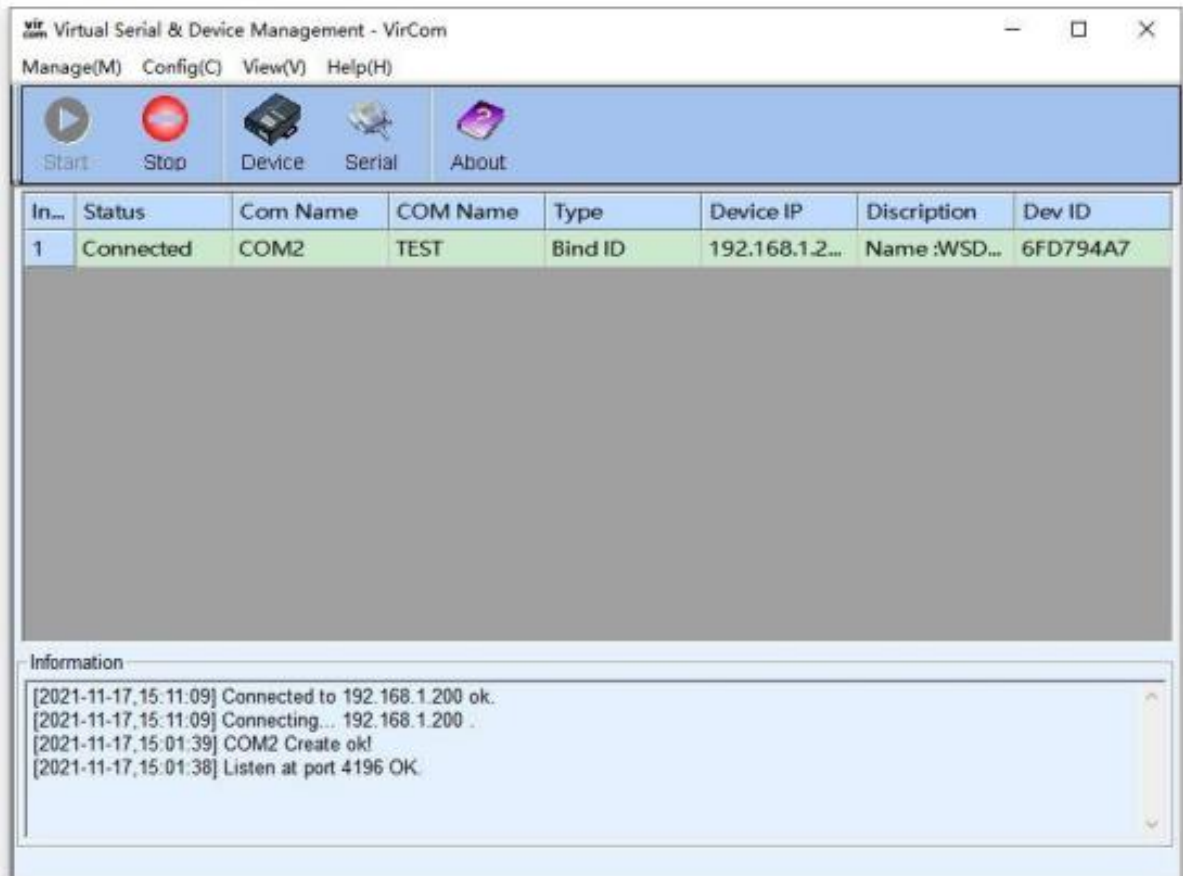

Open SSCOM to simulate the user's serial port program, open COM2 (the virtual serial port above), open another SSCOM to simulate a serial port device, and open COM3 (hardware serial port). At this time, the data link sent by COM2 is as follows: COM2 —> Vircom —> the network port of the serial server —> the serial port of the serial server —> COM3.

Conversely, COM3 to COM2 can also transmit data: COM3 -> the serial port of the serial server -> the network port of the serial server -> Vircom -> COM2. As shown in the figure below, both parties send and receive data. The following figure shows how both sides send and receive data. If COM4 is replaced with a user serial device, COM5 can be used to communicate with

#### the user device.

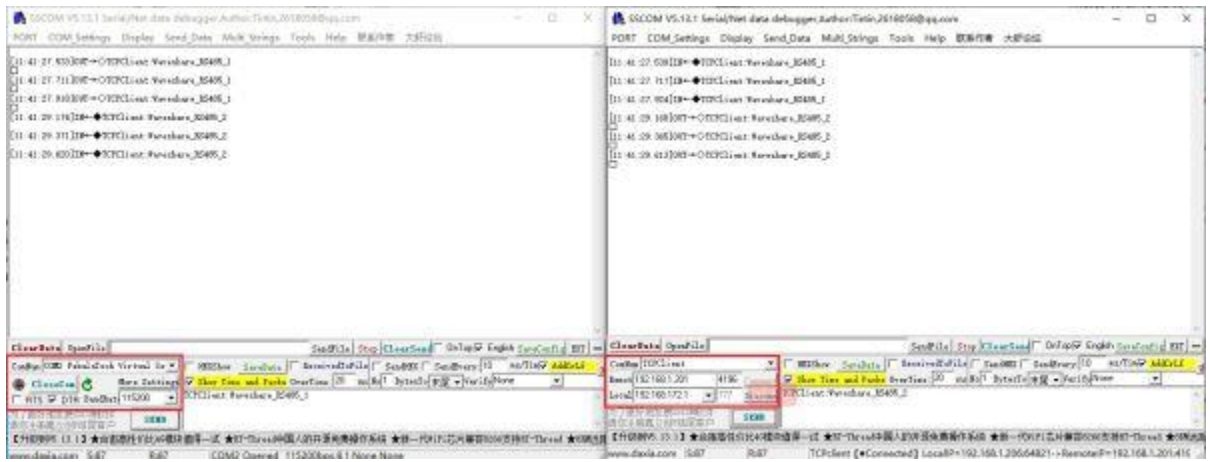

#### MODBUS TCP Test

By default, the data between the serial port and network port is transparently transmitted. If you need to convert Modbus TCP to RTU, you need to select the conversion protocol as "Modbus TCP <--> RTU" in the device settings dialog box, as shown in the figure below. At this time, the device port automatically changes to 502. At this time, the user's Modbus TCP tool is connected to the IP port 502 of the serial server and the sent Modbus TCP command will be converted into an RTU command and output from the serial port. For example, if the serial port server network port receives the Modbus TCP command of 00 00 00 00 00 0601 03 00 00 0a, the serial port outputs the command of 01 03 00 00 00 0a c5 cd.

Note: The serial port may send multiple 01 03 00 00 00 0a c5 cd commands because the default Modbus adopts the storage mode, which will automatically train the query commands. How to switch to non-storage mode will be explained later.

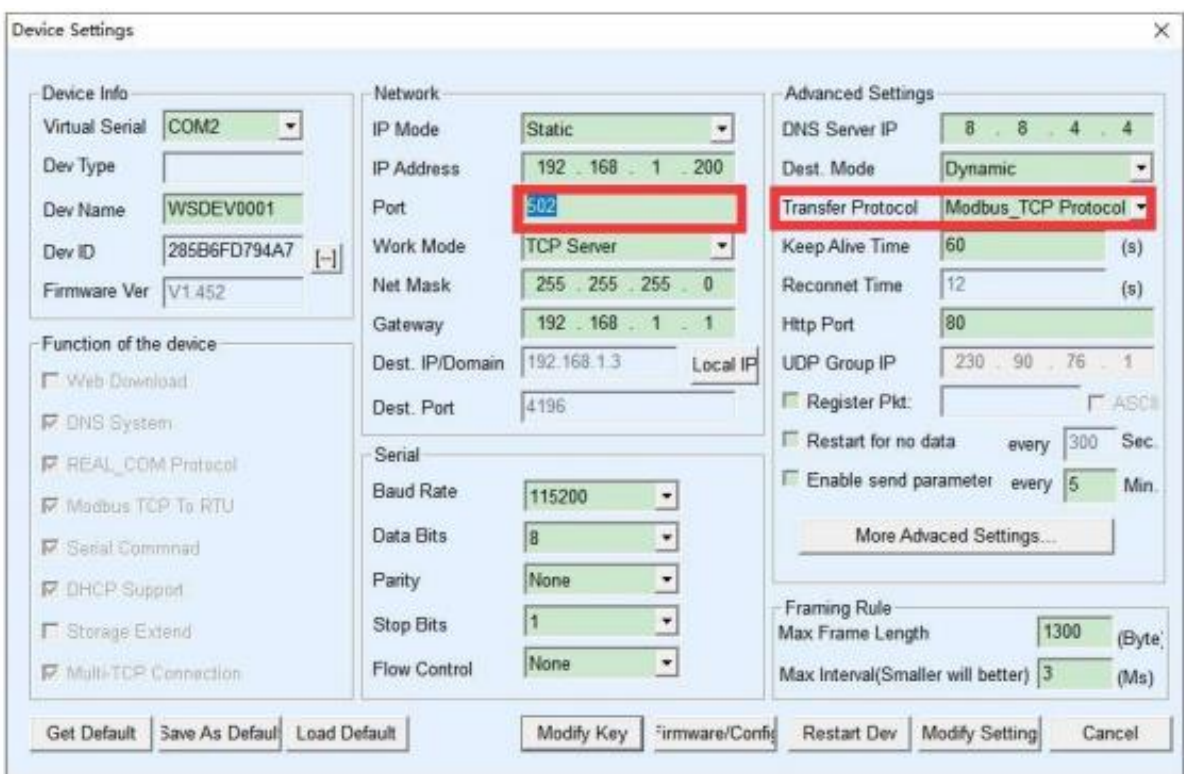

If the user's Modbus TCP software is used as a slave station (Slave), it is necessary to select the conversion protocol, then change the working mode to the client, the destination IP to the IP of the computer where the Modbus TCP software is located, and the destination port to 502, as shown in the figure below:

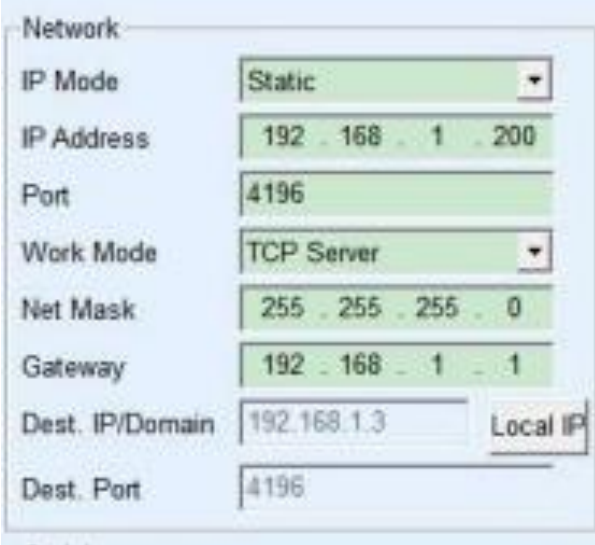

## WEB Configuration

Using Vircom, you can search and configure device parameters in different network segments. For Web configuration, you must first ensure that the computer and the serial server are in the same IP segment, and you need to know the IP address of the serial server in advance. But web configuration can be done on any computer without Vircom.

1. Enter the IP address of the serial server in the browser, such as [http://192.168.1.200](http://192.168.1.200/)

# 4-CH RS485 TO POE ETH (B)

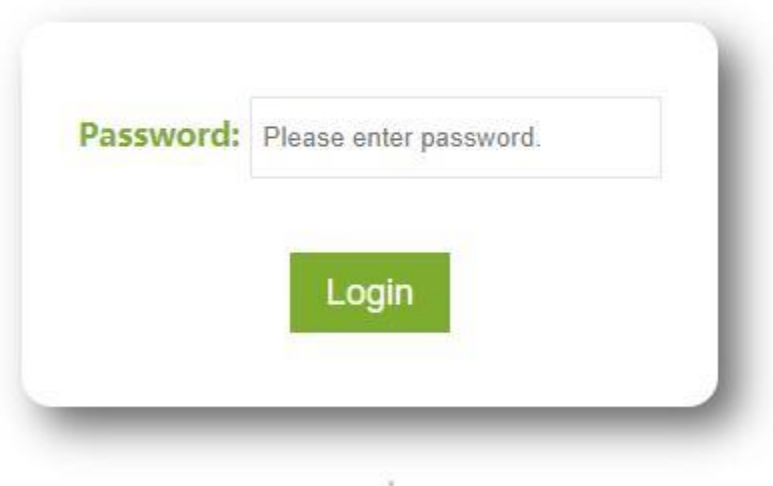

www.waveshare.com

2. Enter a password in Password: There is no login password set by default in the factory, you can enter a password at will, and click the Login button to log in. After setting the password to log in, the settings at "Modify webpage login password" will take effect:

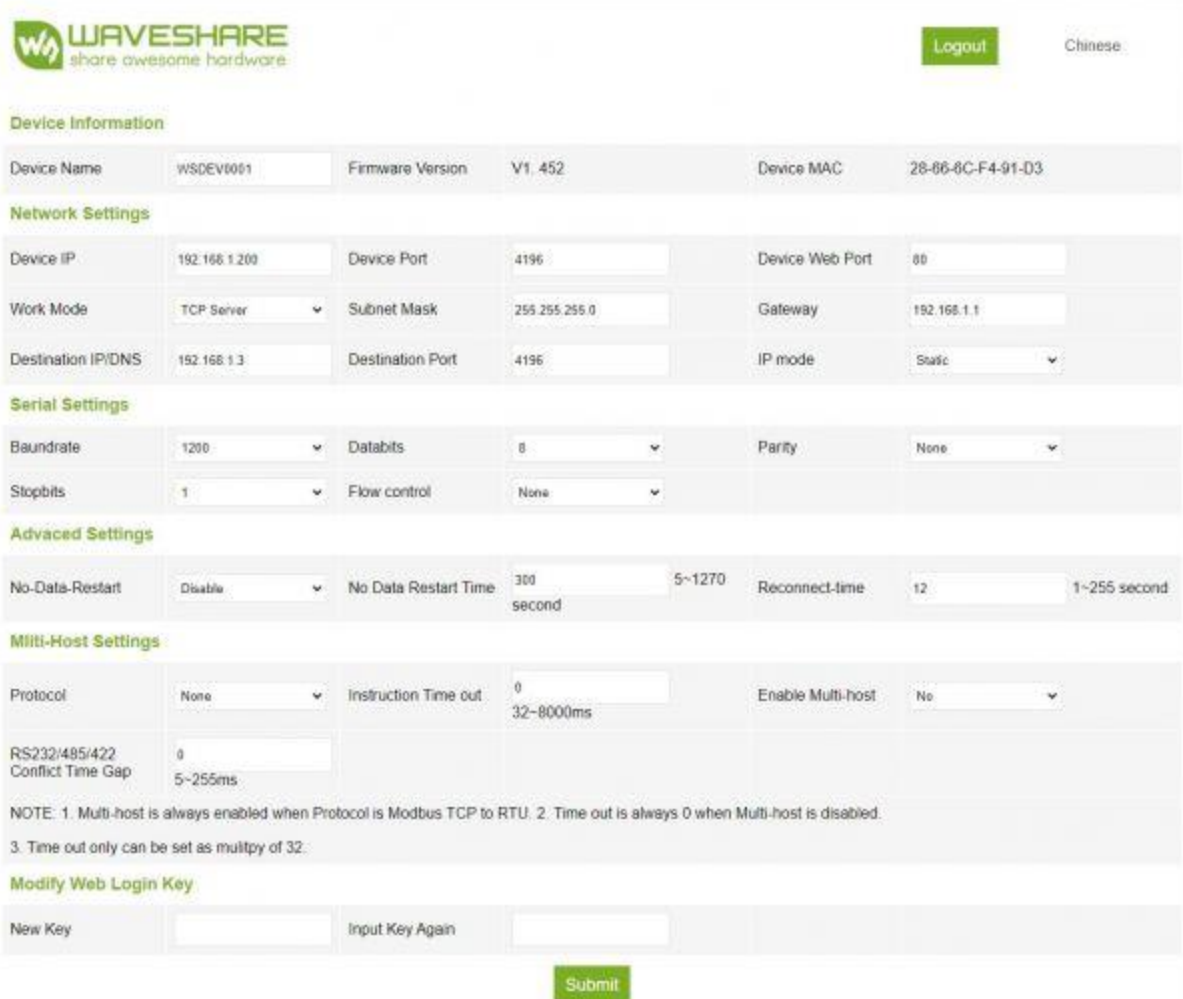

3. The serial server parameters can be modified on the web page that appears. For the relevant parameters, please refer to Table 4 for the meaning of the parameters.

4. After modifying the parameters, click the "Submit Modification" button. 5. If configuring and downloading MQTT and Jetson Modbus firmware overwrites the configuration interface web page file, resulting in the configuration web page not opening, follow these steps to re-download the web page file:

- [Web File](https://files.waveshare.com/wiki/4-CH-RS485-TO-POE-ETH-(B)/4_ch_rs485_waveshare_web.zip) for 4-CH RS485 TO ETH (B).
- [Configuration Interface Web File](https://files.waveshare.com/wiki/4-CH-RS485-TO-POE-ETH-(B)/4_ch_rs485_waveshare_web_poe.zip) for 4-CH RS485 TO POE ETH (B).

• The interface web files are different for the two devices, so you need to download the corresponding files.

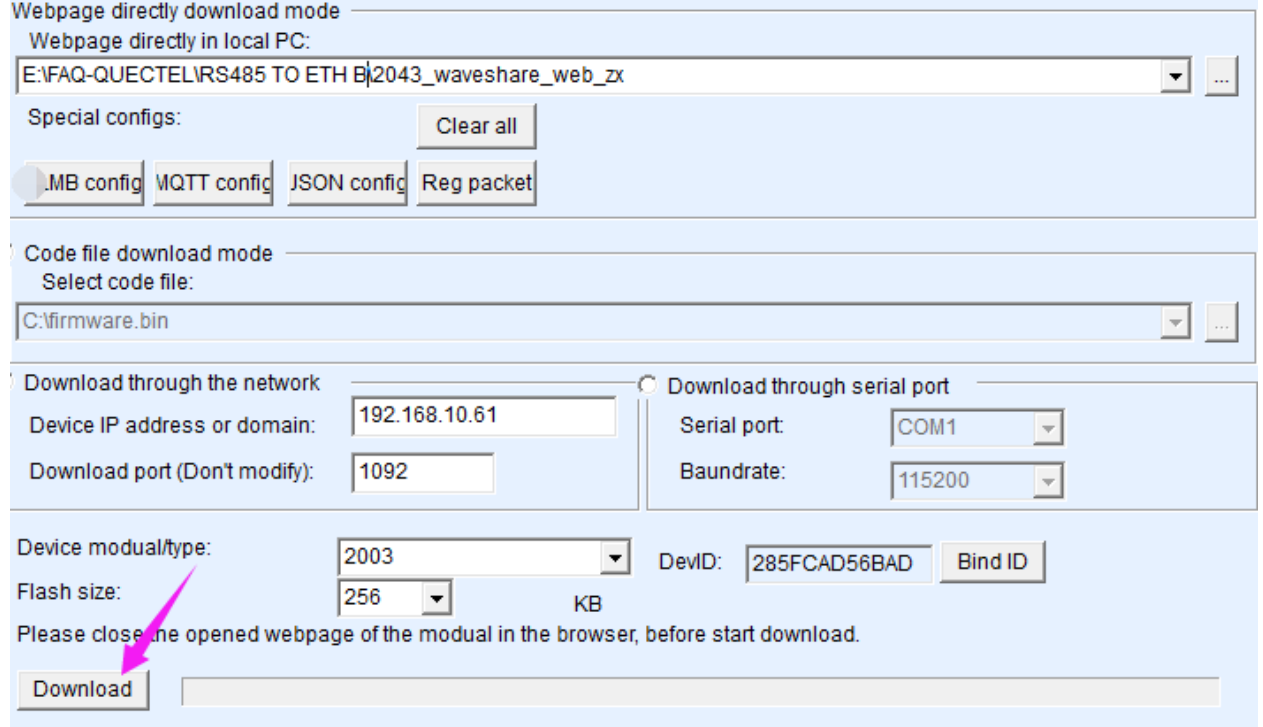

# **Resource**

### Document

• [RS485 TO POE ETH \(B\) MQTT And JSON User Manual](https://www.waveshare.com/wiki/RS485_TO_POE_ETH_(B)_MQTT_And_JSON_User_Manual)

## **Software**

- [Vircom](https://files.waveshare.com/upload/5/54/VirCom_en.zip)
- [Virtual serial port control](https://files.waveshare.com/upload/0/08/Virtual-serial-port-control3.5.rar)
- [SSCOM](https://files.waveshare.com/upload/b/b3/Sscom5.13.1.zip)
- [TCPIP/UDP debug tool](https://files.waveshare.com/upload/7/75/TCP%26UDPDebug.zip)

Related Application

• [RS485 TO ETH \(B\) Connect Alibaba Cloud And EMQX](https://www.waveshare.com/wiki/RS485_TO_ETH_(B)_Connect_Alibaba_Cloud_And_EMQX)

# FAQ

#### **Question:**[What is the power of 4-CH RS485 TO POE ETH \(B\)?](https://www.waveshare.com/wiki/4-CH_RS485_TO_POE_ETH_(B)#accordion1)

**Answer:**

12V 96mA

#### **Question:**[How to restore the factory setting of 4-CH RS485 TO POE ETH \(B\)?](https://www.waveshare.com/wiki/4-CH_RS485_TO_POE_ETH_(B)#accordion2)

#### **Answer:**

Press RESET for 5 seconds to complete the reset, the IP address of the two devices will become 192.168.1.254 and the name will become WSDEV0001 after the reset, then you can modify it manually.

**Question:**[What should I do if I can't open the web configuration interface?](https://www.waveshare.com/wiki/4-CH_RS485_TO_POE_ETH_(B)#accordion3)

#### **Answer:**

Configuration download MQTT and other firmware such as Jetson Modbus overwrite the configuration interface web file and need to be downloaded again.

- [Configuration Interface Web File](https://files.waveshare.com/wiki/4-CH-RS485-TO-POE-ETH-(B)/4_ch_rs485_waveshare_web.zip) for 4-CH RS485 TO ETH (B).
- [Configuration Interface Web File](https://files.waveshare.com/wiki/4-CH-RS485-TO-POE-ETH-(B)/4_ch_rs485_waveshare_web_poe.zip) for 4-CH RS485 TO POE ETH (B).

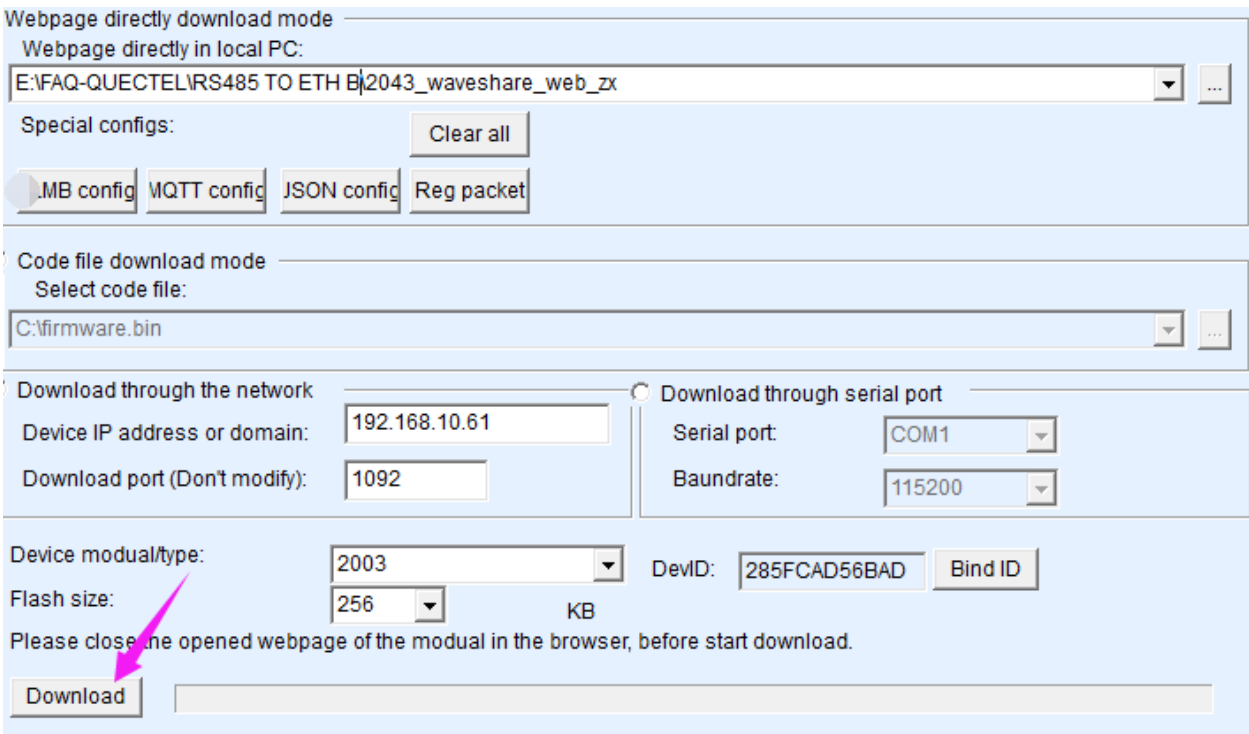